# QUICK REFERENCE GUIDE // QD Terminal Line

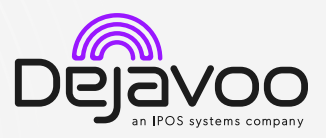

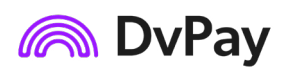

These steps have been provided to assist you with your Android payment device with DvPay (AURA) software. IMPORTANT: As well as the payment icons (ie Card, PIN Debit, EBT Food, EBT Cash and Cash), the terminal's idle screen also displays the following icons:

Access to the FAVORITES menu  $\blacksquare$  Access to the CORE menu  $\blacksquare$  CALL ME feature

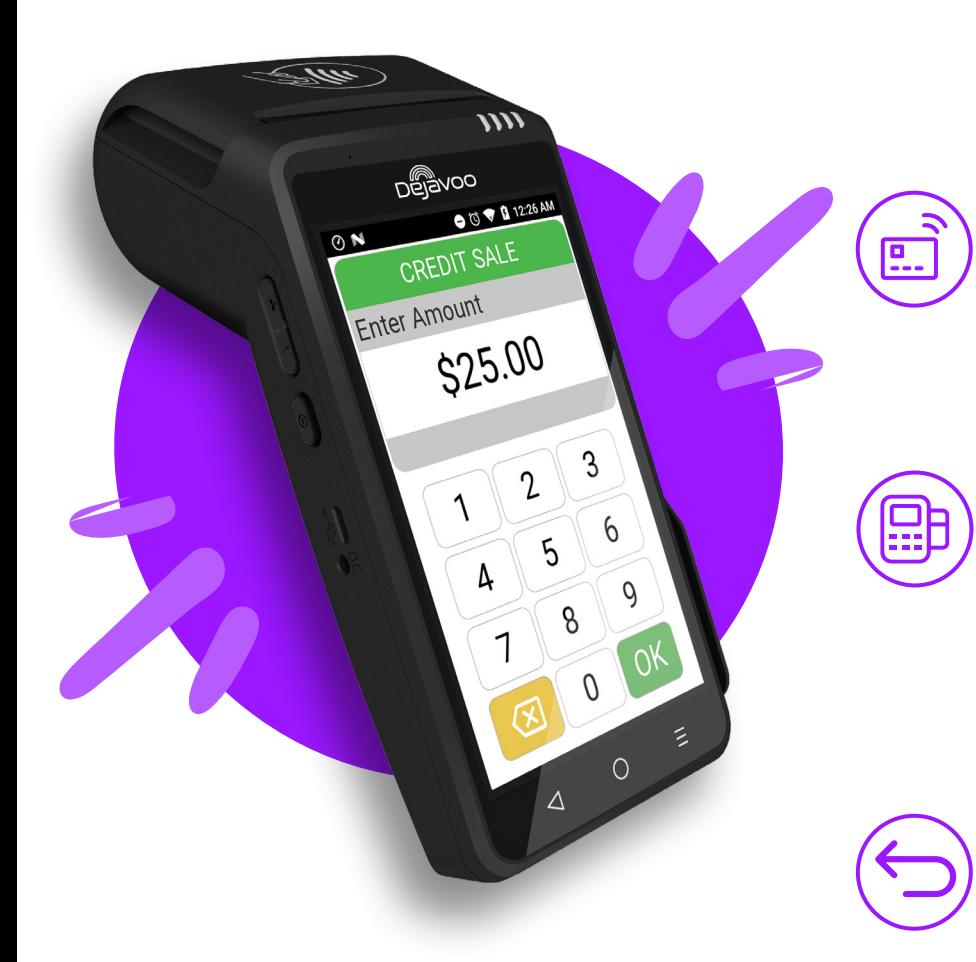

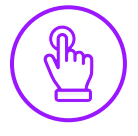

# MANUALLY ENTERED SALE

- 1. From the idle screen, tap on the Credit icon.
- 2. Tap on the Sale icon.
- 3. Input the Sale Amount and press Ok.
- 4. Tap on the credit card icon on the Credit Sale screen. (Insert, Swipe or Enter Card #.)
- 5. Manually input Card #.
- 6. Follow the CNP prompts (input exp. Date, zip code etc). *Conditional on the terminal's configuration.*
- 7. The transaction is processed. Sales receipt will print with details of the transaction.

#### CHIP CREDIT SALE

- 1. From the idle screen, tap on the Credit icon.
- 2. Tap on the Sale icon.
- 3. Input the Sale Amount and press Ok.
- 4. Tap (contactless only) or insert chip card.
- 5. The transaction is processed. Sales receipt will print with details of the transaction.

#### DEBIT SALE

- 1. From the idle screen, tap on the Debit icon.
- 2. Tap on the Sale icon.
- 3. Input the Sale Amount and press Ok.
- 4. Tap (contactless only) or insert chip card.
- 5. Customer enters PIN on encrypted terminal PIN pad or encrypted external PIN pad and presses Ok.
- 6. The transaction is processed. Sales receipt will print with details of the transaction.

# CREDIT CARD RETURN

- 1. From the idle screen, tap on the Credit icon.
- 2. Tap on the Return icon.
- 3. Input the Return Amount and press Ok.
- 4. If prompted, confirm the return amount by tapping Ok or Cancel. *Conditional on the terminal's configuration.*
- 5. If prompted, input Manager Password (default password is 1234).
- 6. Tap (contactless only) or insert chip card.
- 7. The transaction is processed. Return receipt will print with details of the transaction.

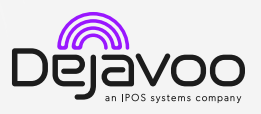

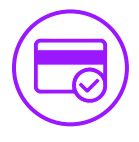

# VOID CREDIT TRANSACTION (CARD PRESENT)

- 1. From the idle screen, tap on the Credit icon.
- 2. Tap on the Void icon.
- 3. Input the Void Amount and press OK.
- 4. If prompted, confirm the void amount by tapping **OK** or No. *Conditional on the terminal's configuration.*
- 5. If prompted, input Manager Password (default password is 1234).
- 6. Tap (contactless only) or insert chip card.
- 7. Enter the void transaction # and press OK.
- 8. The transaction is processed. Void receipt will print with details of the transaction.

# VOID BY TRANSACTION # (CARD NOT PRESENT)

- 1. From the idle prompt, tap the  $\bigstar$  icon to access the Favorites menu.
- 2. Tap Void Transaction.
- 3. If prompted, input Manager Password (1234 default).
- 4. Tap By Transaction #.
- 5. Input Transaction # to be voided and press OK.
- 6. Confirm the void transaction by tapping Select.
- 7. If prompted, confirm the void amount by tapping OK or Cancel. *Conditional on the terminal's configuration.*
- 8. If prompted, input Manager Password (1234 default).
- 9. The void is processed. Void receipt will print with details of the transaction.

#### REPRINT RECEIPT

- 1. From the idle prompt, tap the  $\bigstar$  icon to access the Favorites menu.
- 2. Tap Reprint Receipt.
- 3. If prompted, input Manager Password (1234 default).
- 4. Tap desired option (Last, By Transaction # or By Card Number).
- 5. Follow prompts and transaction receipt prints.

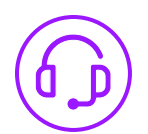

# CALL ME FEATURE (MUST BE ENABLED)

- 1. From the terminal main screen tap the  $\mathsf{\&}$  icon.
- 2. If prompted, input Manager Password (1234 default).
- 3. Tap Call Me, under the support menu.
- 4. The terminal sends notification to the help desk and you will receive a call back from a representative with assistance.

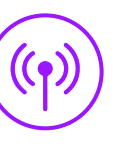

# WIRELESS ICONS

- Wi-Fi icon will blink when not connected. It will remain static when connected successfully.
- A Battery charge indicator.

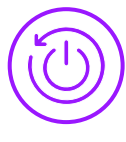

# TERMINAL POWER OFF/REBOOT

- 1. Press the  $\Theta$  button on the side of the terminal and hold until a menu appears on the screen, with the following options: Power Off, Reboot, Airplane Mode and Silent Mode.
- 2. Select the option you desire by tapping on the screen.

# SETTLE DAILY BATCH

- 1. From the idle prompt, tap the  $\bigstar$  icon to access the Favorites menu.
- 2. Tap Settle Daily Batch.
- 3. If prompted, input Manager Password (1234 default).
- 4. Terminal communicates with the host.
- 5. Settlement report prints.

# PRINTING REPORTS

- 1. From the idle prompt, tap the  $\bigstar$  icon to access the Favorites menu.
- 2. Tap on Report.
- 3. If prompted, input Manager Password (1234 default).
- 4. Select desired report type (Daily Report or Summary Report).
- 5. View or Print report.

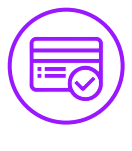

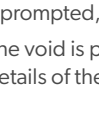